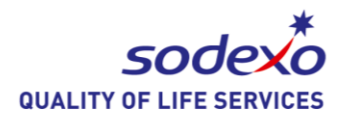

The key to any successful marketing tool is to captivate your participants and make them coming back for more. Text-To-Screen gives your participants the opportunity to send a personal message to a big screen that can be displayed for everyone to see.

myDtxt Text-To-Screen application is also a great tool to keep your audience engaged and interested. This app allows you to display questions, answers and comments on the screens such as wide screen TV during conference, JumboTron during a ball game, project on the in your resident or retail dining location.

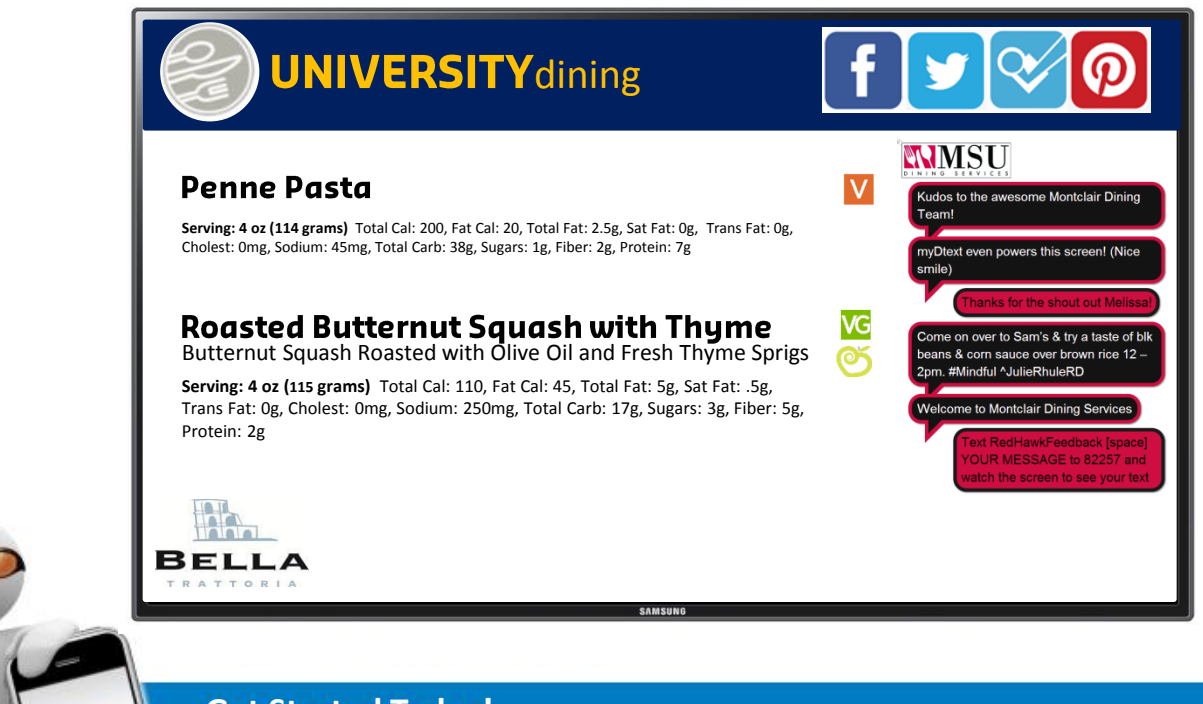

## **Get Started Today!**

Creating Exceptional Student riences

Go online to **www.mydtxt.com** Need to sign up? Visit **www.myDtxt.com** , click [**Sodexo Managers**], and click [**Sign Up**]

#### **Marketing Contact:**  David Trombetta David.Trombetta@sodexo.com 831-206-5723

#### **Digital Solutions Contact:** AJ Francavilla Alfonso.Francavilla@sodexo.com 716.932.2903

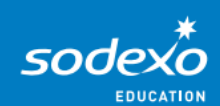

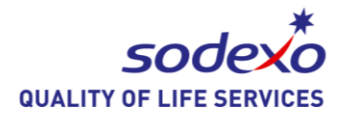

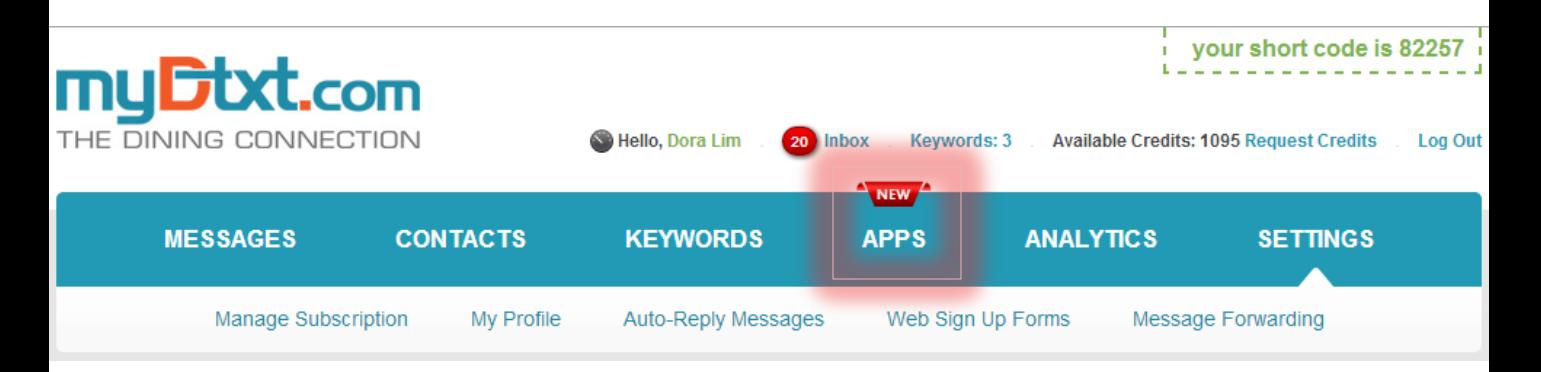

### **MyDtxt.com Market**

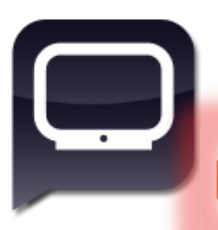

### Text to Screen \$10 /Mo

myDtxt Text-To-Screen application is also a great tool to keep you audience engaged and interested.

**Activate** 

Once you are logged in you can simply click "Apps" and browse the myDtxt.com marketplace.

Some Apps are not preferred by Sodexo so please check with your local marketing representative for more information.

Once activated, the Text to Screen module page will allow you to create your "Text to Screen" campaign.

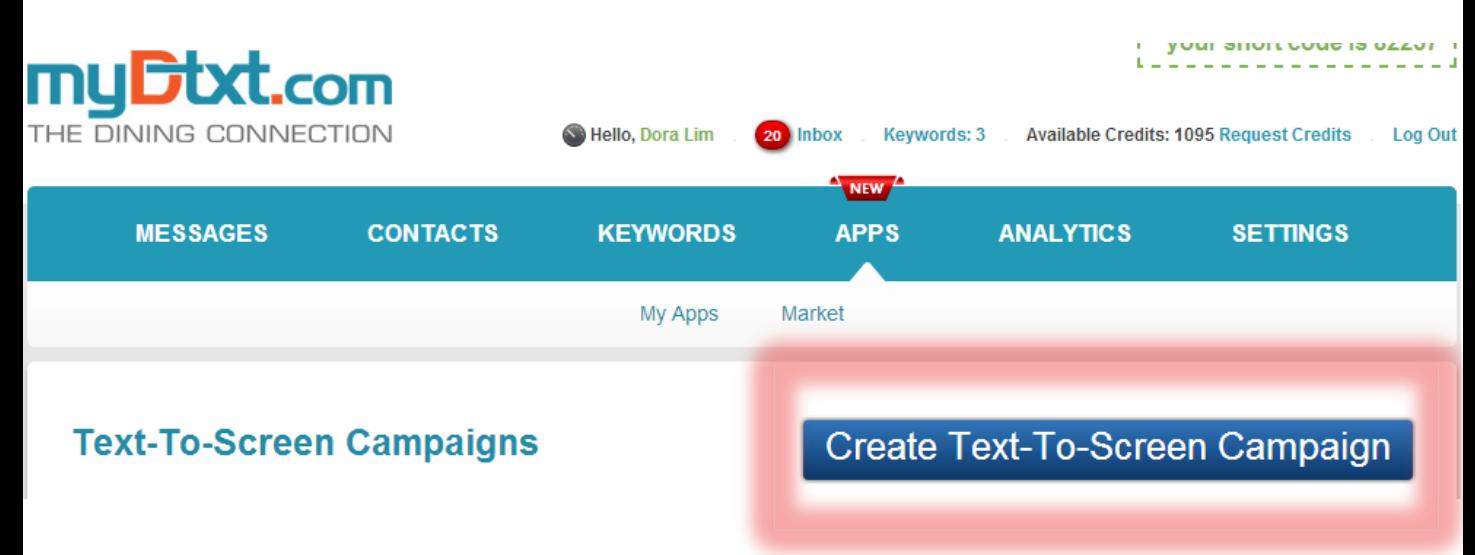

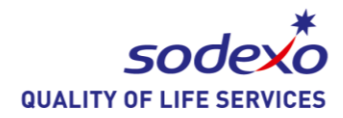

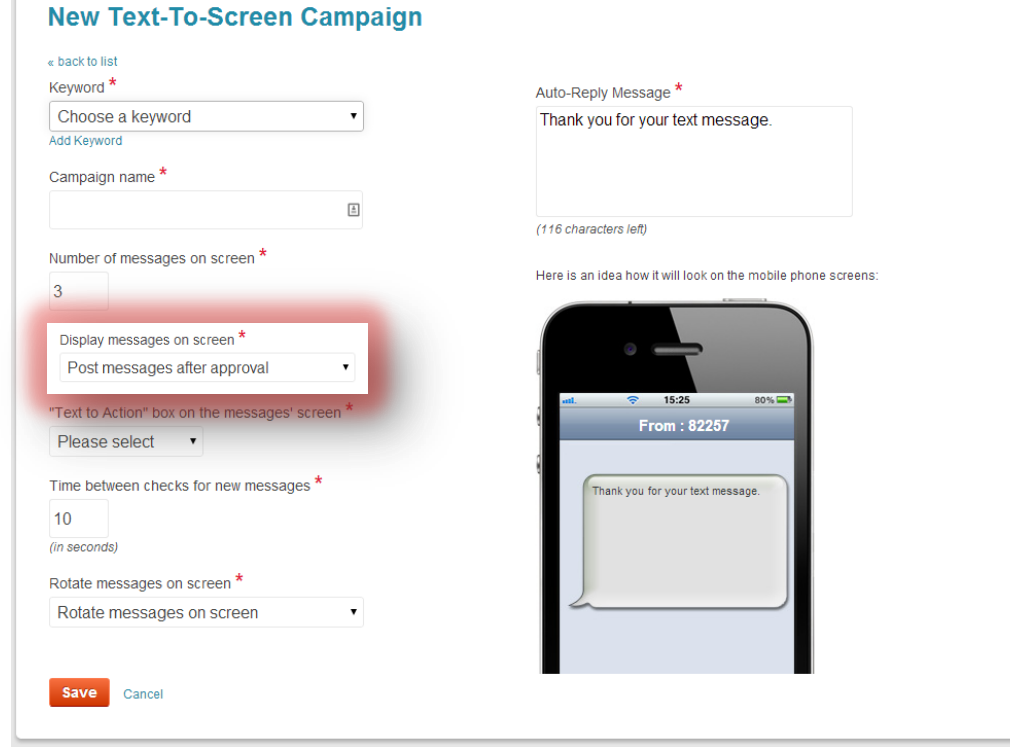

#### **Keyword:**

Select a custom keyword to designate your on-screen experience. *IE: XYZDiningScreen*

#### **Campaign Name:**

Name your campaign for easy reference *IE: XYZDining Feedback*

#### **Number of Messages on Screen:**

Select a number that meets your need based on screen size.

#### **Display Messages on Screen:** MUST BE SET to "Post messages after approval"

#### **Text to Action:**

If you would like your screen to have instructions within the window select "visible" or build the instructions into your branding

**Time between…:** 5-10 seconds is sufficient

#### **Rotate Messages on Screen:** Select the format that meets your location's needs

#### **Auto-Reply Message:**

Custom reply message acknowledging receipt of your customer's text *IE: "Thanks for sharing your feedback, keep an eye on the screen and as soon as a member of the team addresses your concern we will share it."*

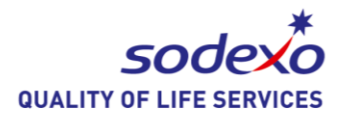

## **Text-To-Screen Campaigns**

## Create Text-To-Screen Campaign

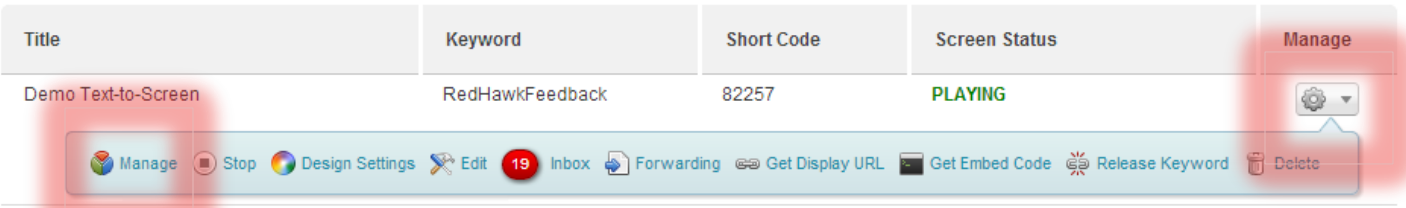

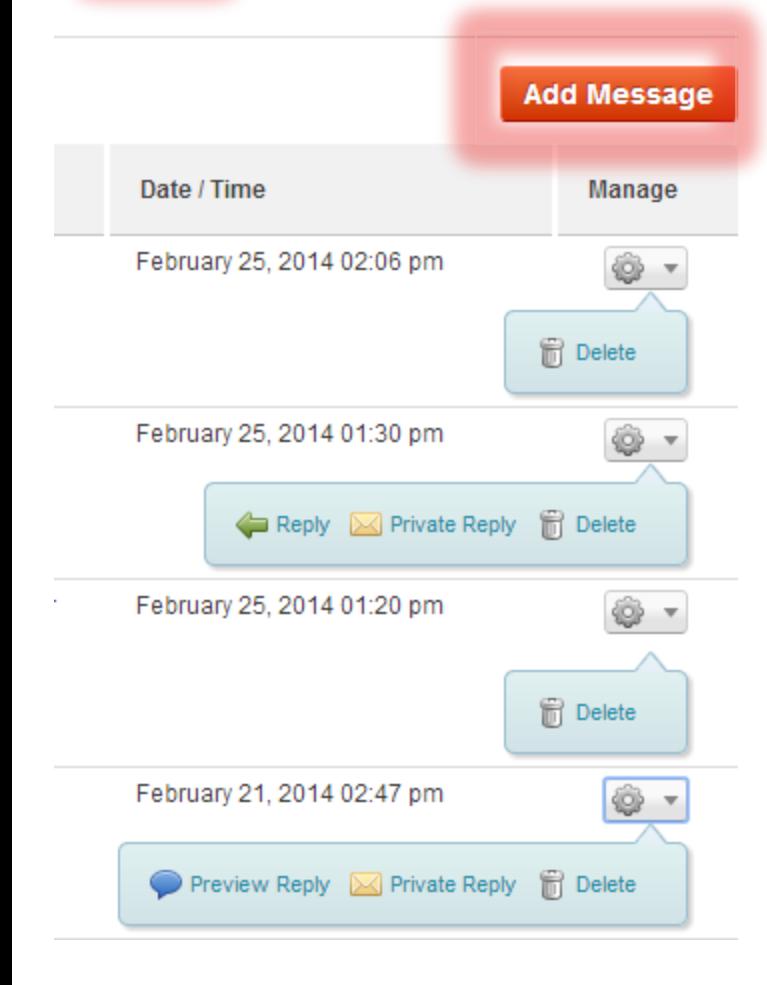

## **Add Message:**

Seed the comment board with an inbound message. *IE: paper comment card*

## **Reply:**

Respond on-screen (differentiated colors) to the comment / text

## **Private Reply:**

Text message back to the customer

**Delete:** Self explanatory

## **Preview Reply:**

View the previous reply on screen or edit the reply.

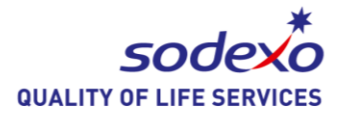

## **Text-To-Screen Campaigns**

## Create Text-To-Screen Campaign

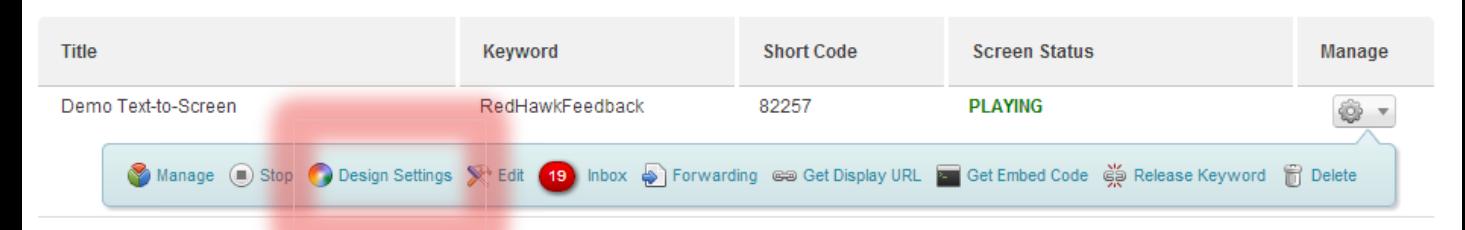

#### **Edit Design Settings Of Text-To-Screen Campaign**

Reset To Default Settings

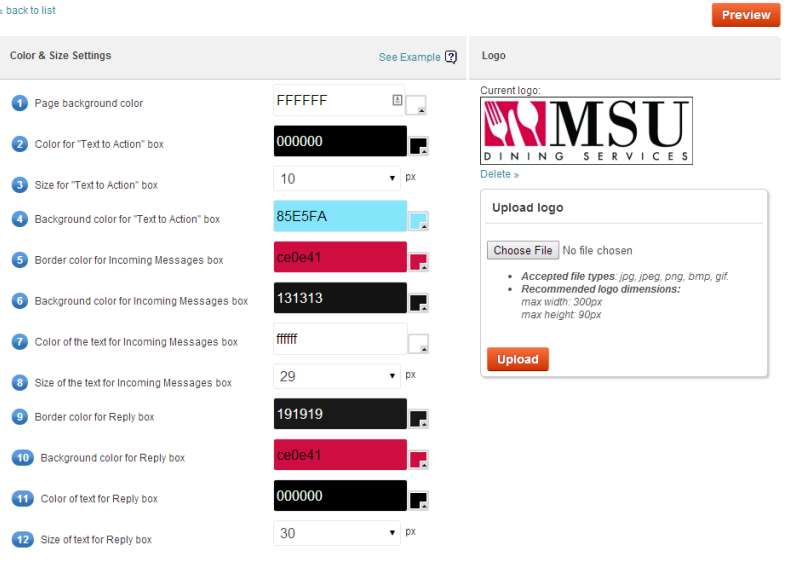

## Your local Area Marketing Manager or Sr Marketing Manager can provide you collateral in designing your Text-to-Screen page.

Your College/University may also have branding guidelines on the web to assist in matching the color settings accordingly.

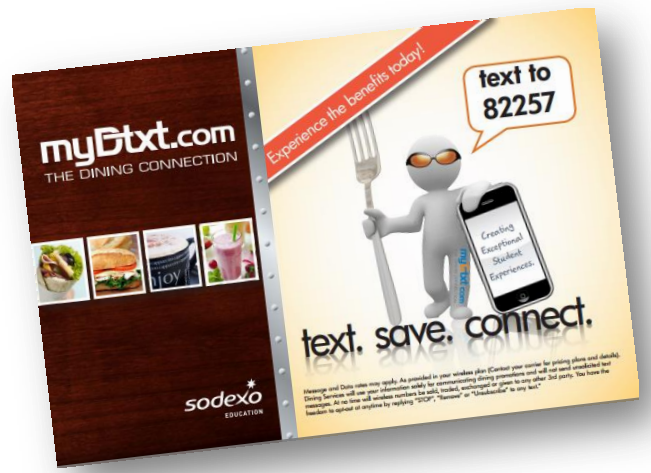

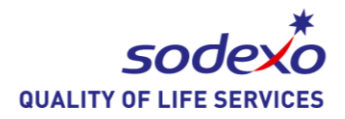

## **Text-To-Screen Campaigns**

## Create Text-To-Screen Campaign

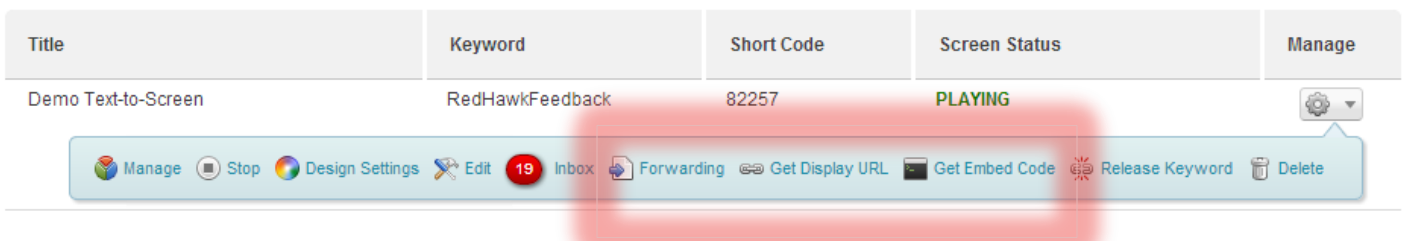

#### **Mobile Keyword Forwarding**

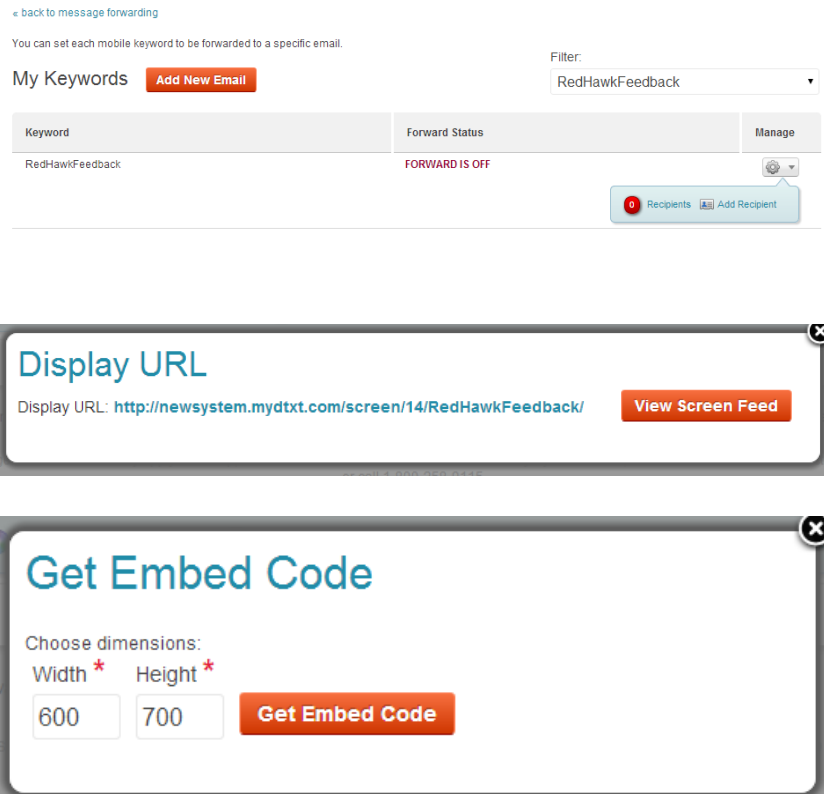

### **Forwarding:**

You can set your text messages to reach an email address or set of email addresses to alert you to inbound texts.

This will increase your ability to respond quickly and approve/post replies to your inbound messages.

## **Display URL:**

This is the link you can embed on your Digital Signage

## **Embed Code:**

Web-Friendly coding